# **MAPS Charities Grant Request Manual**

Before you begin the form, review and follow our **[Guidelines](https://mapscharities.org/wp-content/uploads/2022/01/MAPSC_Jan2022GuidelinesDeadlines_010722vmcs.pdf)** so you are aware of what is needed to complete a grant request.

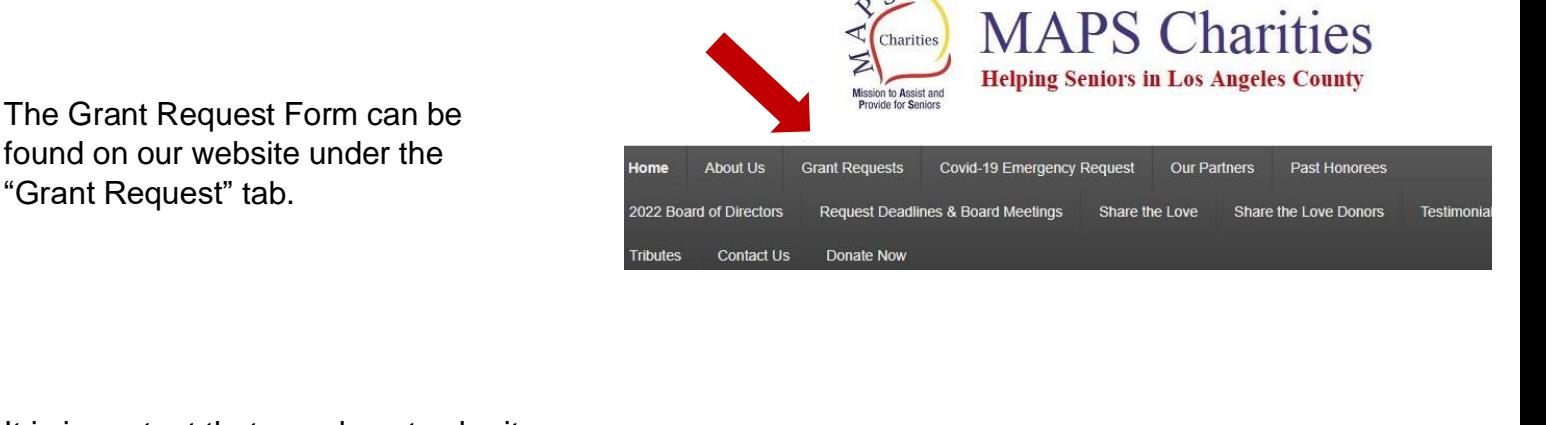

It is important that you do not submit your form without the required documentation. If you realize you are missing something, save the form and return to it later.

To save, scroll to the bottom of the form, click "Save"…

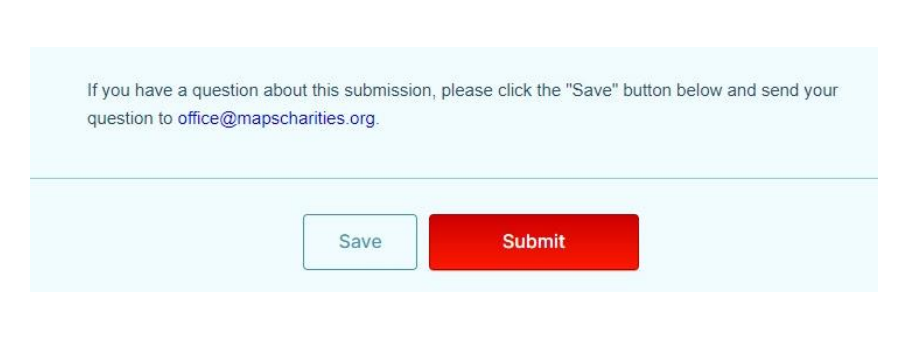

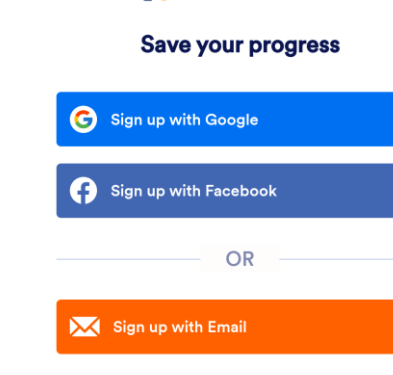

Already have an account? Log in

*<u></u>* Jotform

**Skip Create an Account** 

And set up an account with [Jotform.](https://www.jotform.com/)

# **EXAMPLE:**

Complete your information…

And the contact details for your agency…

Enter your client information…

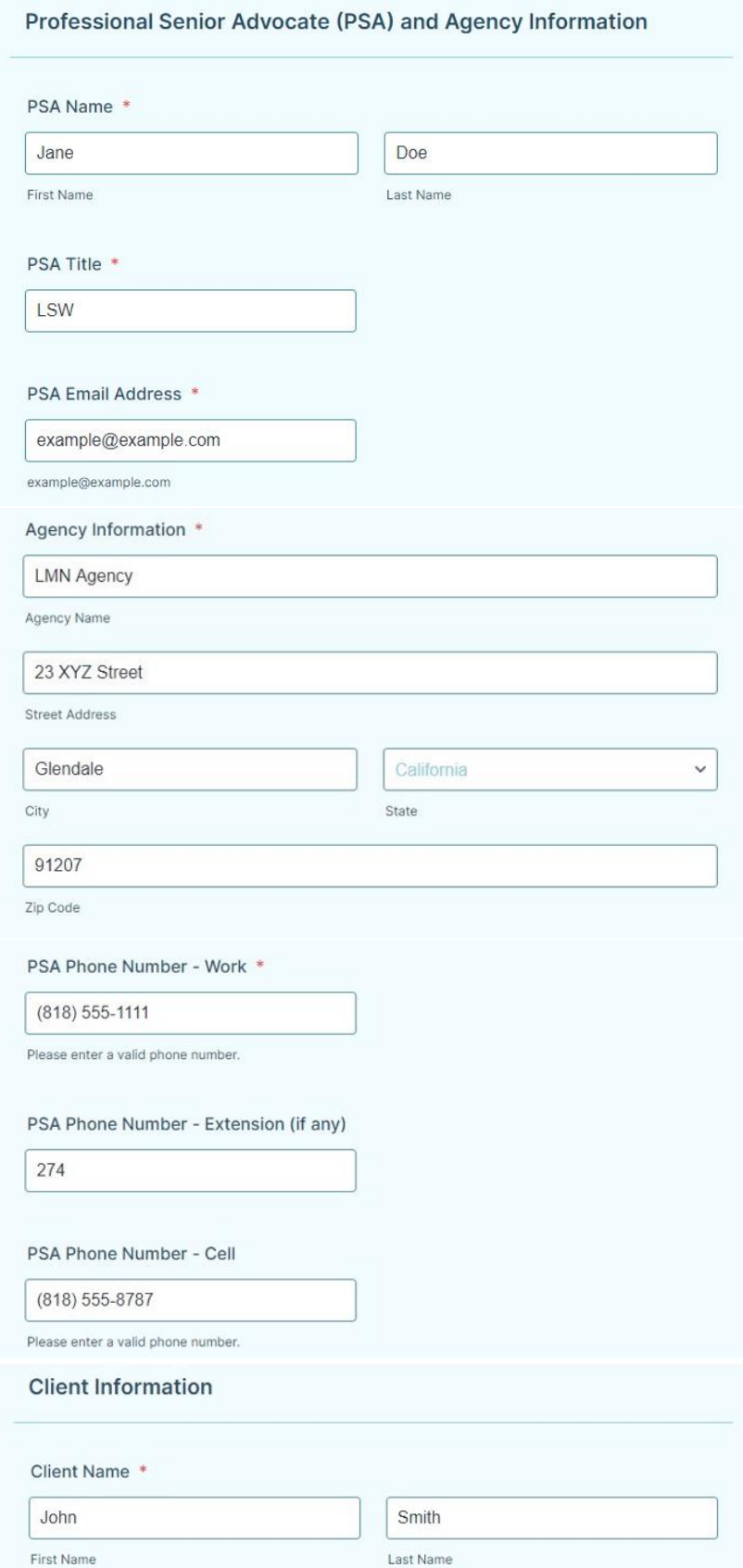

# **Client Information** - continued

Enter information about your client. (Be sure to include an apartment number, if any.)

The following three questions are **required** for MAPS Charities' funding purposes:

- Gender
- Ethnic origin
- Client Status

**Client Status** – select all that apply. Perhaps your client is homeless or in risk of homelessness - you can select the corresponding box. If they are also a veteran, you can select this box as well.

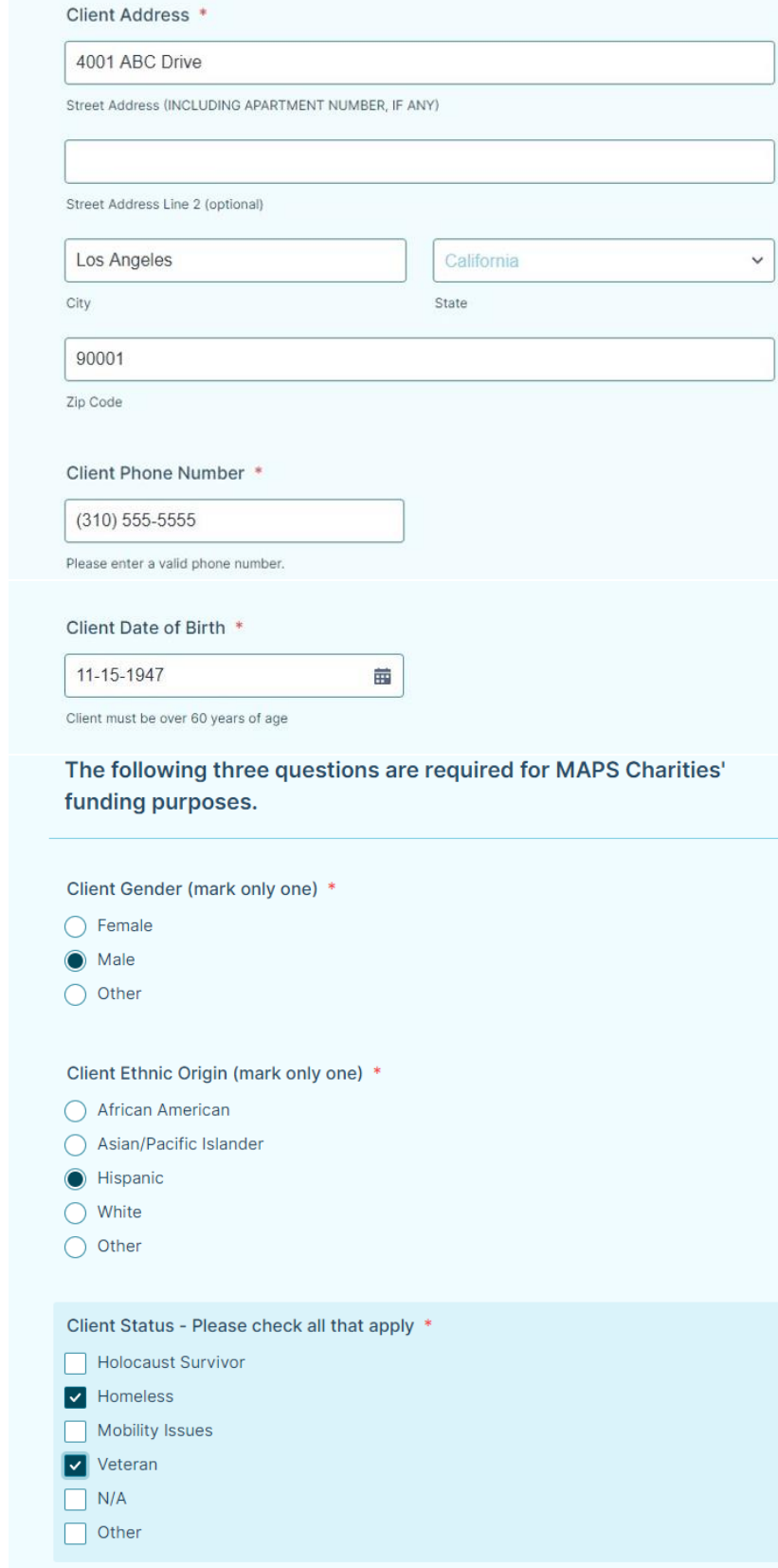

**Client Assessment -** please explain the circumstances and needs of your client, and how MAPS Charities can be of service. (The box may turn red until you complete a minimum of 10 words within the text box.)

**Types of Requests** - these are the grants that MAPS Charities currently provide.

You may select one or more types of requests for your client, but grants may not exceed the maximum lifetime award of \$750.

When you select the box for each grant, you will fill in the information that opens below.

### **Grocery Card**

Select a grocery card in the amount of \$50, \$100, or \$150.

Select the desired amount, and the grocery store that will best suit your client.

## **Purchase of Item(s)**

Enter the name of the item …

The cost of the item - do not use the dollar sign. The cost must include tax, delivery, assembly, installation and haul -away charges.

The best way to tally the additional charges in the shopping cart for your item.

#### Assessment of Client Needs and Circumstances

Type here...

DETAILED SUMMARY OF NEED, please explain the circumstances and needs of the senior client.  $0/10$ 

### Types of Requests - Review GUIDELINES before submitting

#### >>> Click here to review GUIDELINES <<<

Choose the Type(s) of Request(s)

- Grocery Card up to \$150
- Purchase of Item(s) i.e. walker, shower chair, mattress, etc. If item(s) are over \$200 each, a minimum of two quotes are required. All quotes must include tax, delivery, assembly, installation and haul away. Link(s) must be provided for online purchases. You will be given the opportunity to submit for more than one item.
- Payment Request(s) Payment of an outstanding bill, i.e. utility or medical bill. Required: Payee and address where check should be mailed, account number and a copy of the bill. A W-9 is required for all bills, except for utility bills. You will be given the opportunity to submit more than one bill.
- Rent Assistance A lease agreement or letter from the landlord/management company and a W-9 is required. See Guidelines for information needed.
- Home Care or Adult Day Care Assistance Copy of caregiver agency business license, W-9 and quote for service provided by agency on letterhead is required.

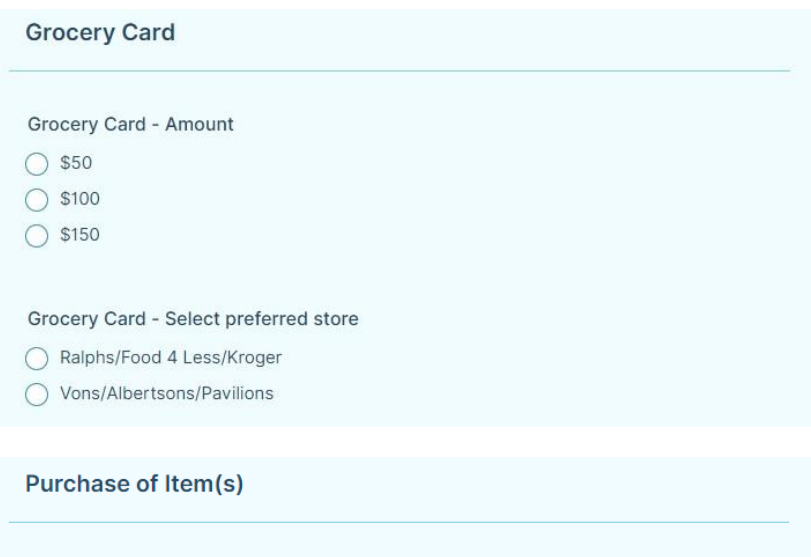

**FIRST Purchase Item** 

**Drive Medical Walker** 

FIRST Item Cost - Include all applicable fees such as tax, delivery, assembly, installation and haul-away charges

45 19

### **Purchase of Item(s)** - continued

Next, you must provide a link for the walker. This is the only way we can be sure that the correct item is being purchased for your client.

*To copy a link, have the webpage with the item you need open in a separate tab in your browser.*

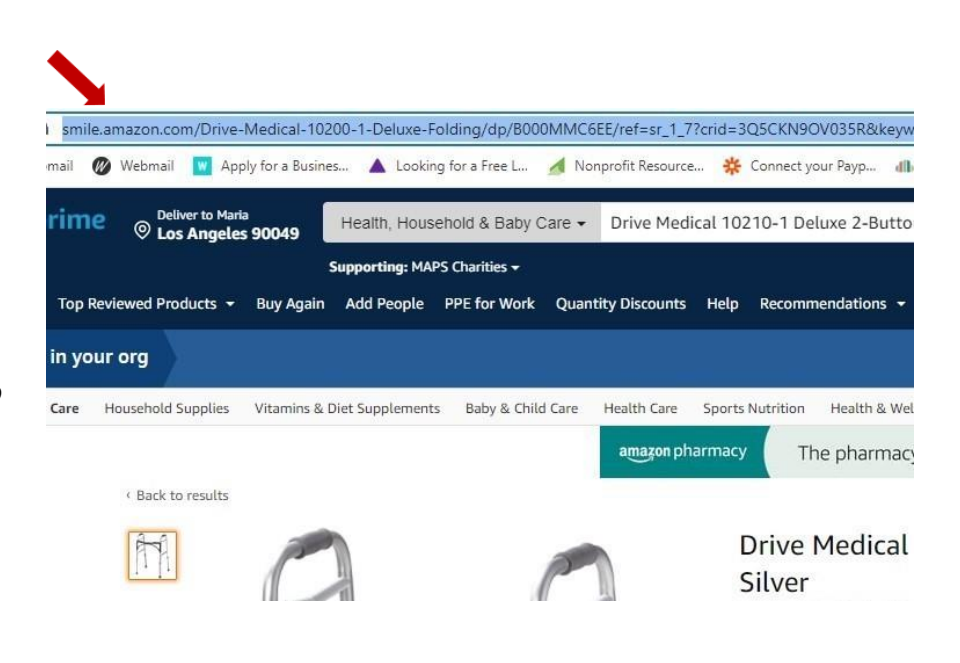

*Highlight the entire link from your browser (see red arrow), select copy, then paste it into your form.*

If your item is over \$200, you must include a link for a second option in this box.

Uploading a pdf of your shopping cart helps us see options you have selected - such as installation, assembly or haul away. We can also verify the total cost.

*There are two ways to upload a file: drag and drop the file into this box or click to "Browse Files," highlight the document, and select "OpenFile".*

When your file is done uploading, you will see it below the browse file box.

You will be asked if you need a second item. If so, click YES and you will follow the same instructions for your second and third items.

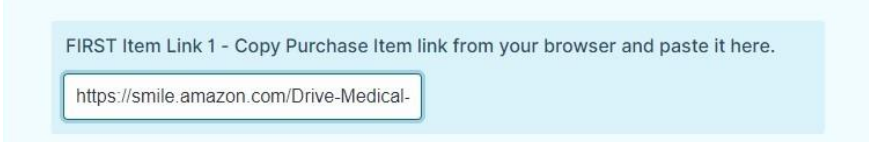

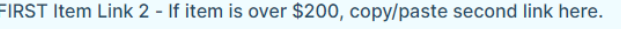

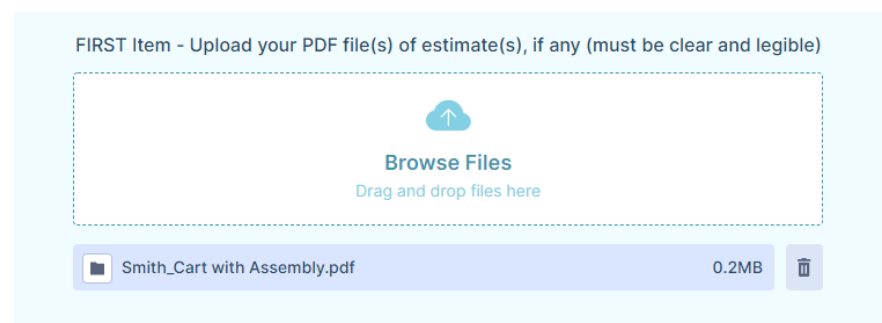

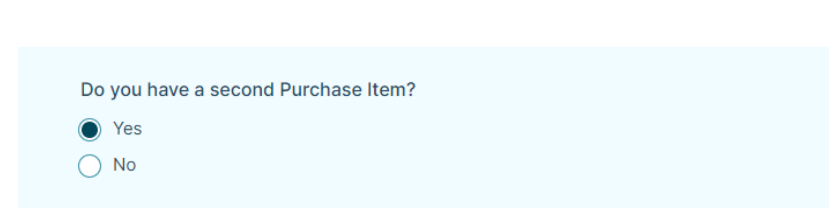

If you have more than three purchase items – fill in the first three areas for purchase items as indicated. Paste the links for items four or more in the box provided.

Total the cost of items of items 4+ and enter the amount in the box. (Do not use the dollar sign).

Do you have more than three Purchase Items?

◯ Yes  $\bigcap$  No

If more than three items are requested, include item name, cost, link(s) for purchase. If a single item is over \$200, include two links for that item.

https://smile.amazon.com/Intimates-Incontinence-Overnight-Absorbency-Protection/dp/B072LY2FT2/ref=sr\_1\_1\_sspa? crid=2RZKDXYJK8G2P&keywords=tena&qid=1645655684&s=hpc&sprefix=tena

ttps://smile.amazon.com/AmazonCommercial-Reacher-Grabber-Metal-38/dp/B07V38XBMV/ref=sr\_1\_1\_sspa? crid=FMAF8C5OJ8DF&keywords=grabber&qid=1645655736&s=hpc&sprefix=gr

Total cost of purchase items (over three) listed above

65.37

LADWP Bill.pdf

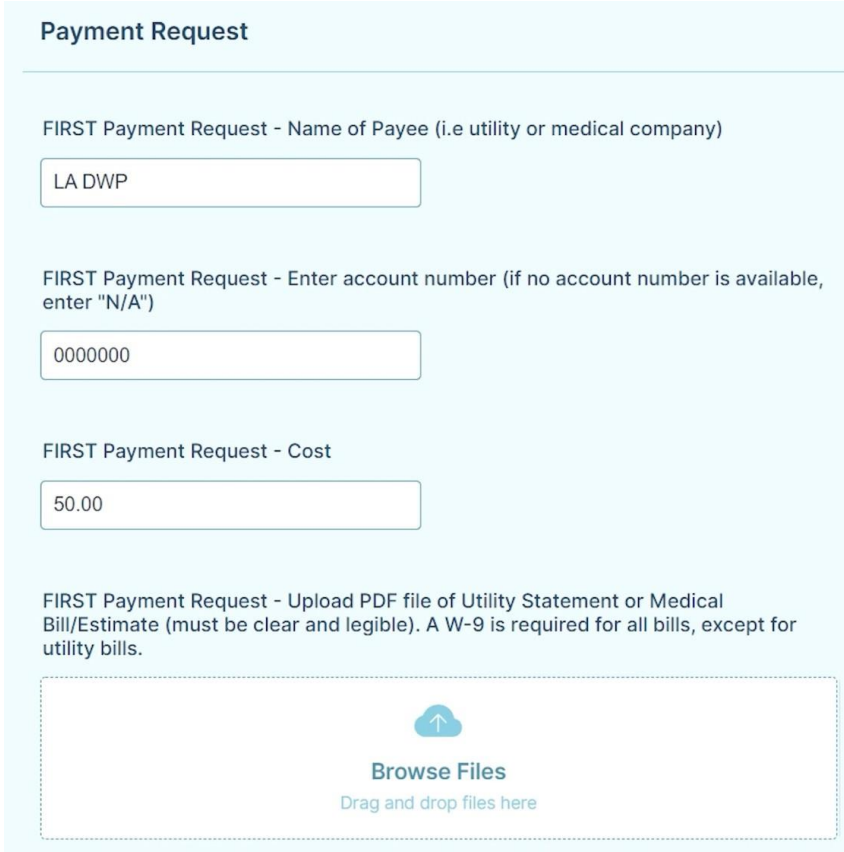

## **Payment Request**

If your client needs assistance with a utility bill.

Enter the company name…

The account number…

The amount of the bill you are requesting to be paid…

And upload a pdf copy of the bill.

**For any bills that are not utility bills, you will also provide a completed w-9 form for the company receiving payment.**

After uploading everything for the first payment request, you will have the option to follow the same process for more than one bill.

**12.9KB** 

而

### **Rent Assistance**

Enter the amount requested…

The Payee – the name of the landlord or management company whose name will be on the check…

And the address where the check will be mailed.

Include an email for the landlord if available.

Upload:

- Copy of the lease agreement
- Completed w-9 from the landlord

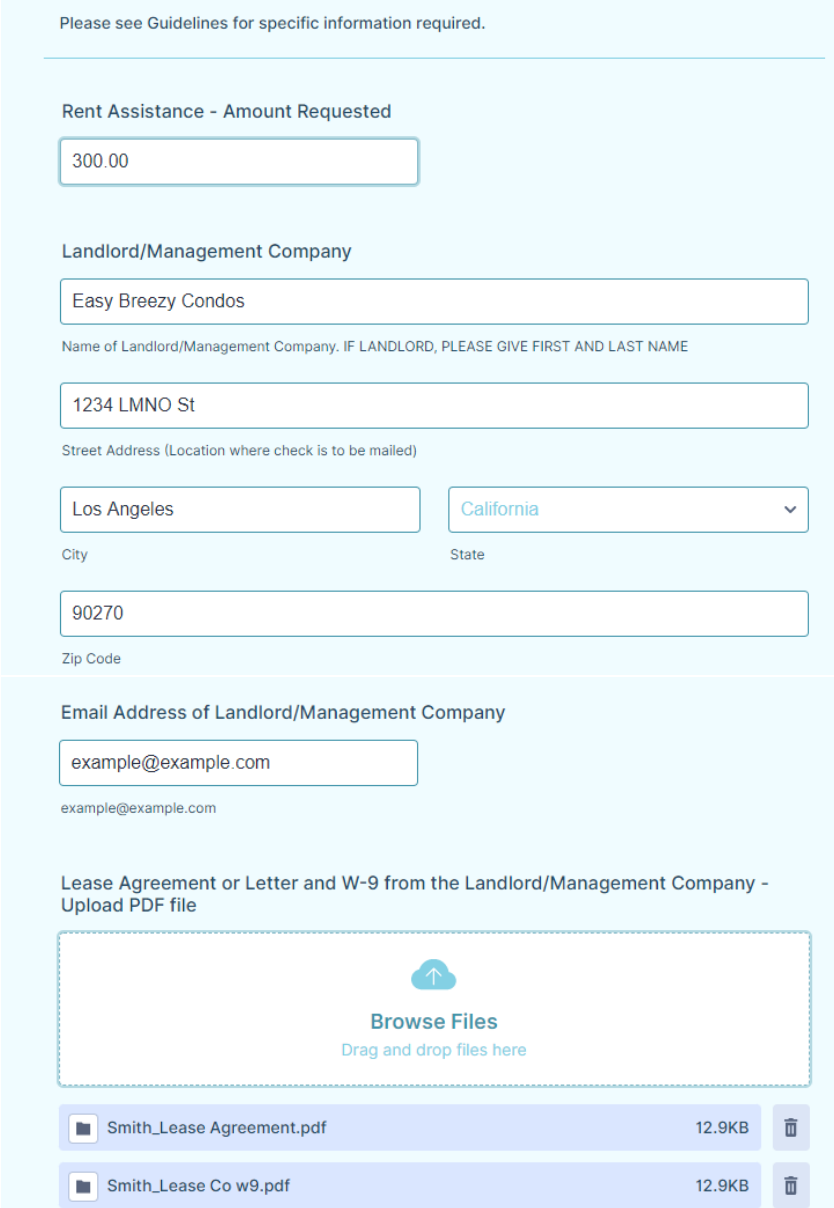

**Rent Assistance** 

### **Home Care or Adult Care Assistance**

Complete this area for client needs such as caregiver or respite services. (Use the Payment Request option for cleaning services).

Enter the Company or Agency Name…

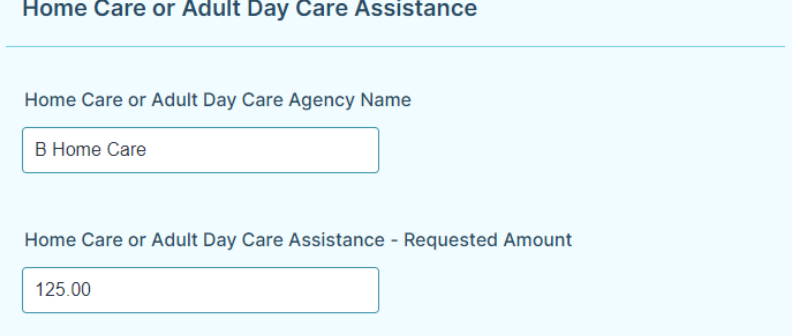

The amount requested…

# **Home Care or Adult Care Assistance**

continued

Upload:

- Company rates on their letterhead
- A copy of the business license
- Completed w-9 form from the company

Upload PDFs of Home Care or Adult Day Care Agency License, Rates on agency letterhead and a W-9 **Browse Files** Drag and drop files here 亩 Smith\_Home Care\_Bus...ense.pdf 12.9KB Smith\_Home Care Rates.pdf 12.9KB 亩 Smith\_HomeCare Co w9.pdf 12.9KB 亩

After entering all needs for your client, you will notice that this box totals the amount of all the requests. **(Requests should not exceed \$750)**

Read, then check the PSA Certification.

If at this point you want to save your form to complete it later, click "Save" and you will set up an account with Jotform.

Otherwise, click "Submit" and your request is complete.

After submission you will receive a copy of your request by email.

TOTAL Amount of all Requests (this field is auto-filled based on entries above)

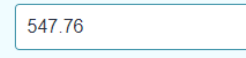

PSA Certification/Electronic Signature - You agree your electronic signature is the legal equivalent of your manual signature on this Request.

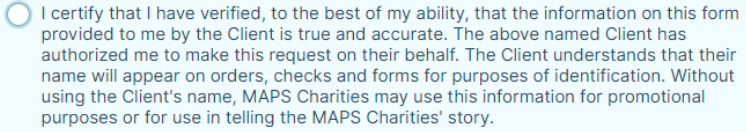

If you have a question about this submission, please click the "Save" button below and send your question to office@mapscharities.org.

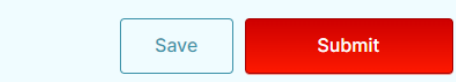

You can expect to hear from MAPS Charities about your request within 2-3 business days after the monthly Board meeting.

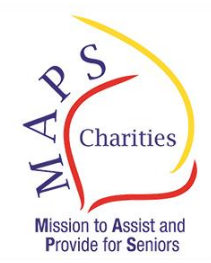